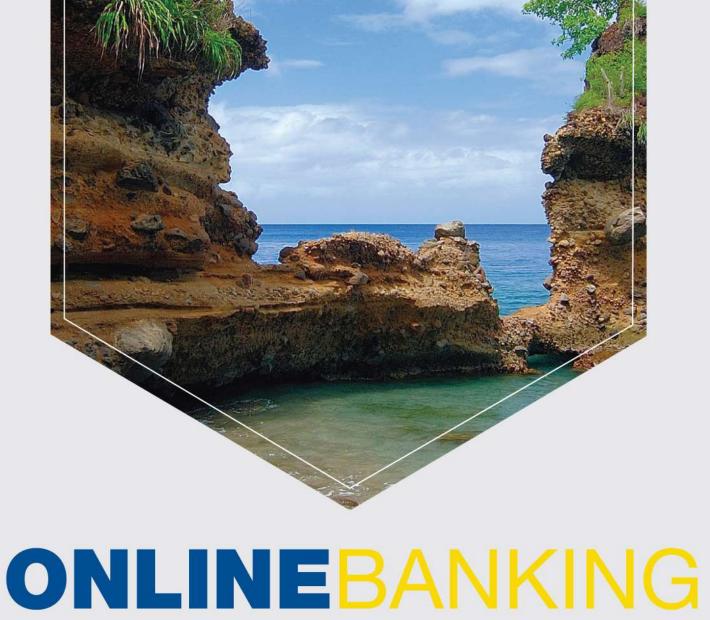

# 2020 CUSTOMER GUIDE (APP)

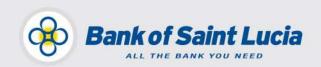

Projects Unit, Bank of Saint Lucia Ltd. January 2020 This document is the property of Bank of Saint Lucia Ltd. Reproduction of this document or any part thereof, in any form or by any means, electronic or mechanical including photocopying, recording, storage in any information retrieval system, or otherwise is strictly prohibited without the expressed written permission of Bank of Saint Lucia.©

### Contents

| Complete Online Banking  | 2  |
|--------------------------|----|
| Login                    | 2  |
| The App Overview         | 4  |
| Home                     | 4  |
| Account History          | 5  |
| Loan Account Details     | 6  |
| Menu                     | 7  |
| Menu – Transfers         | 8  |
| Menu – Payments          | 9  |
| Pay Merchant             | 9  |
| Create a Merchant        |    |
| Update/Delete a Merchant |    |
| Create a Peer            |    |
| Update/Delete a Peer     | 14 |
| Pay a Peer               | 15 |
| Payment History          |    |
| Menu – Orders/Services   |    |
| Orders History           |    |
| Wire Transfer            |    |
| Scheduled Transactions   | 24 |
| Send Secure Message      | 25 |
| Menu – Tools             |    |
| Menu – Contact Us.       |    |
| Menu – Settings          |    |
| Forgot Password?         |    |
| Glossary                 |    |

### **Complete Online Banking**

Complete Online Banking (COB) is Bank of Saint Lucia's (BOSL's) updated online and mobile banking platform. This updated platform gives you access (via the internet) to your account from any device with which the platform is compatible. The innovative features of this solution offer you unmatched convenience and accessibility.

COB saves you the time and hassle of coming into BOSL to conduct transactions that can otherwise be conducted at your convenience from any location, provided you have access to the internet.

The main features of BOSL Online Banking:

- ✓ Loan Payments
- ✓ Utilities/Merchant Payments
- ✓ Self-Password Reset
- ✓ Secure Messaging
- ✓ Secure Messaging Attachments
- Alerts
- ✓ View accounts
- Schedule Payments
- Login

How do BOSL Customers Login to Online Banking via the App?

> The App is available in the google and apple play stores.

But ensure you activate your upgraded Online Banking!

#### To activate your upgraded Online Banking:

- Please ensure you have received an email from <u>meonline@bosl.com</u>. This e-mail will contain your temporary password.
- ✓ Follow the instructions on page 3 below.

If you have not received an email, call BOSL Support Center at **1-758-456-6999/1-305-501-2931** or email <u>onlinesupport@ecfh.com</u>, who will be happy to serve you!

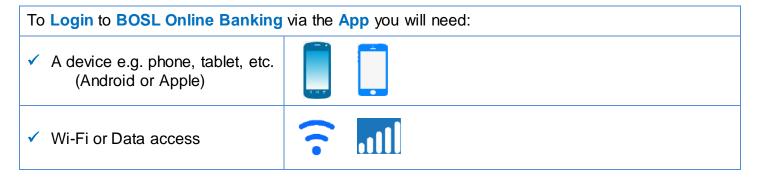

Page 2 of 32

?

Account History Download
 Statement Download
 P2P payments (Third-party)

Branch/ATM locators

Transfer between Accounts

- P2P payments (Third-party Transactions)
  View Images
- View Images
  Wise Transform
- Wire Transfers

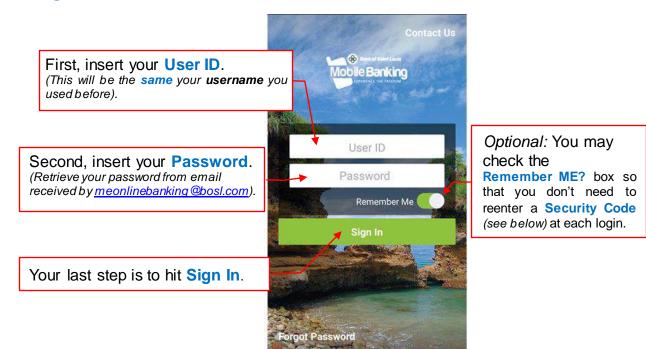

Since this is your **first-time** login, the screen seen below will be displayed. A **Security Code** will be sent to the email address that BOSL has on file for you (be sure to check your "Spam/Junk").

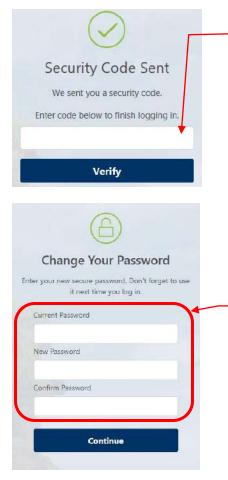

Retrieve the code from your email and enter it into this field. (Code should be received within 8 minutes).

Remember, if you do not want to continuously insert a security code during each login, check the **Remember me?** checkbox.

*N.B.* A **Security Code** must also be entered when you login using another device. If this device does not belong to you, we recommend that you **do not** check the **Remember me?** check box.

After you have inserted your **Security Code** you will be required to insert the following:

- Re-enter your temporary password in the Current Password box
- And insert your new password into both New Password & Confirm Password boxes.

Your new password must be at least 8 characters and may contain a number or special characters.

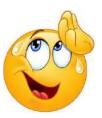

Great! You have now logged into Online Banking!

### The App Overview

#### Home

When you have logged into Online Banking (App) the Home screen will look like the following:

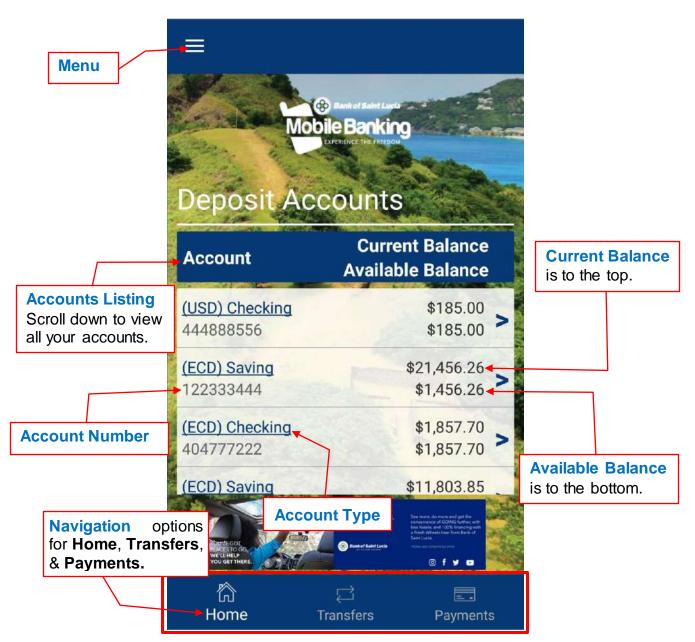

You can navigate through your **Home**, **Transfers** (pg. 8) & **Payment** (pg. 9) screens to the bottom. This can also be done by selecting **Menu**.

#### **Account History**

In here you will be able to Email the History of any account.

First, select the account you desire and the screen seen below will be displayed:

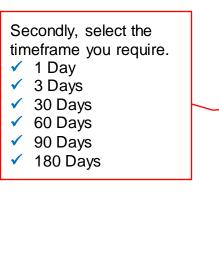

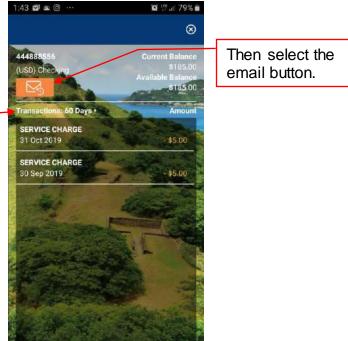

N.B. Only the first **50 transactions** will be displayed for any number of days you select.

Please utilize '**Download Statement**' (pg. 7) or contact Online Support as an alternative to retrieve all the transactions for the period you require.

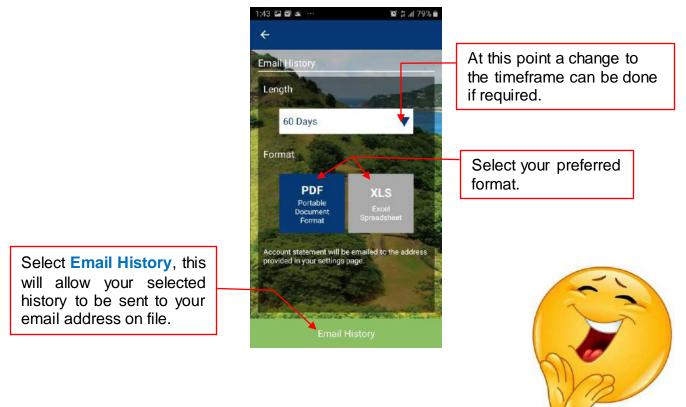

#### **Loan Account Details**

By selecting a Loan account a screen similar to the one below will be displayed:

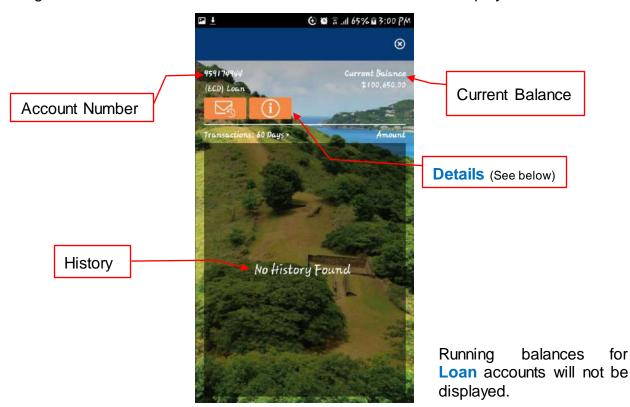

for

Clicking **Details** will display the following account details:

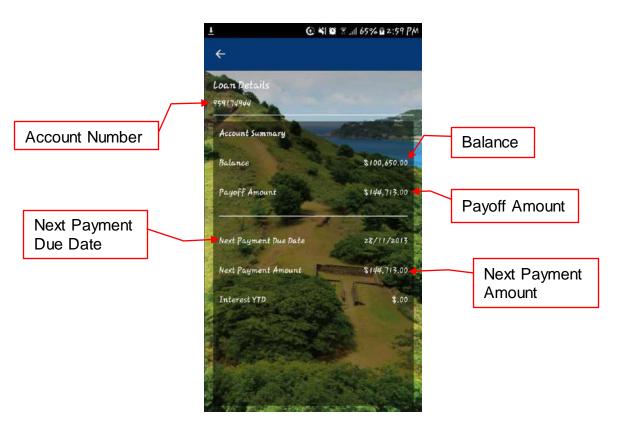

### Menu

When you select Menu to the top of the Home Page, the following options in the image below will be displayed:

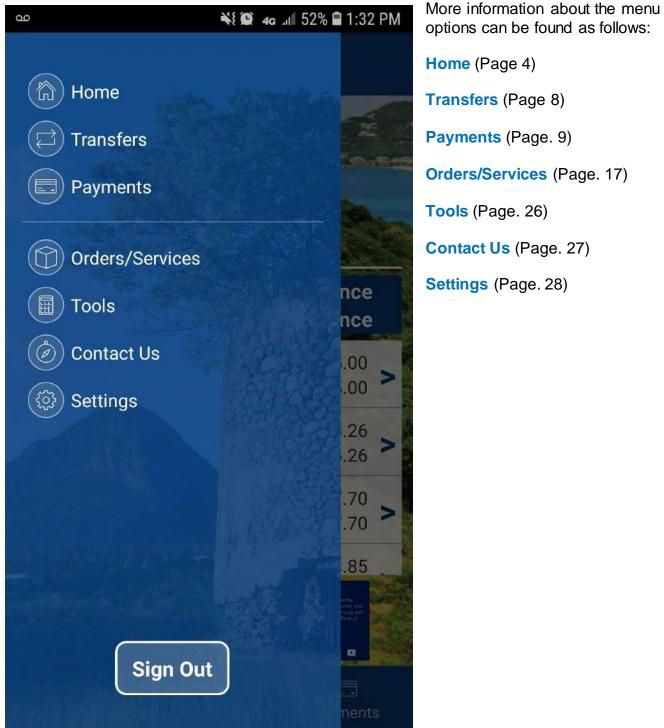

options can be found as follows: Home (Page 4) Transfers (Page 8) Payments (Page. 9) **Orders/Services** (Page. 17) Tools (Page. 26) Contact Us (Page. 27)

### Menu – Transfers

To make a Transfer from one of your accounts to another, select Transfers.

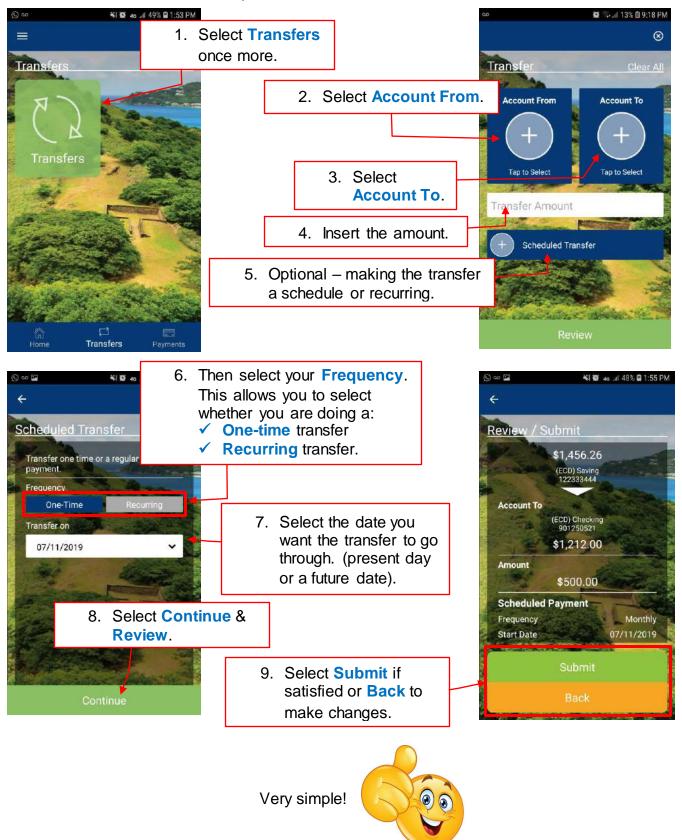

### Menu – Payments

#### **Pay Merchant**

In **Payments** you are able to perform the following:

- ✓ Pay Merchant, Create a Merchant, Update a Merchant & Delete a Merchant
- ✓ Pay a Peer, Create a Peer, Update a Peer & Delete a Peer
- ✓ View Payment History

Let us take a look at Pay Merchant.

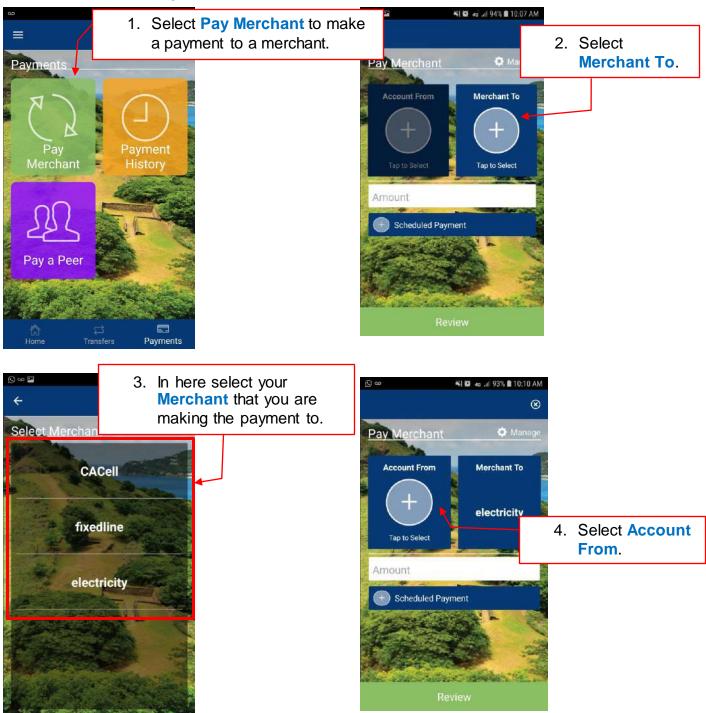

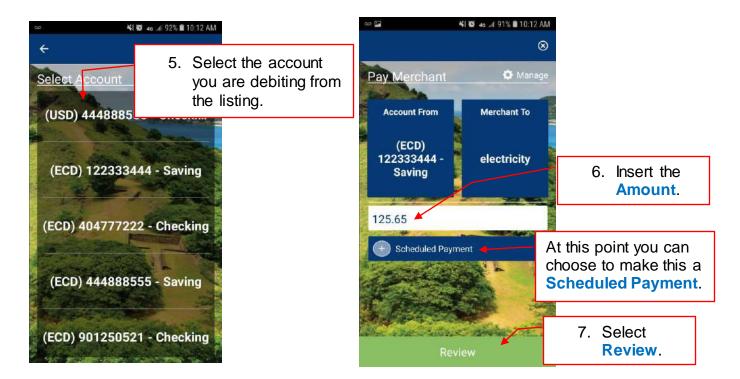

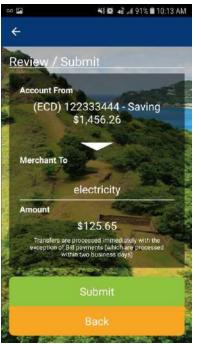

Ensure to review the transaction details and if satisfied click **Submit** or **Back** if you are not satisfied, to make any changes.

#### Again, very simple!

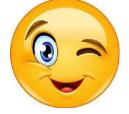

#### **Create a Merchant**

To Create a Merchant follow the steps below:

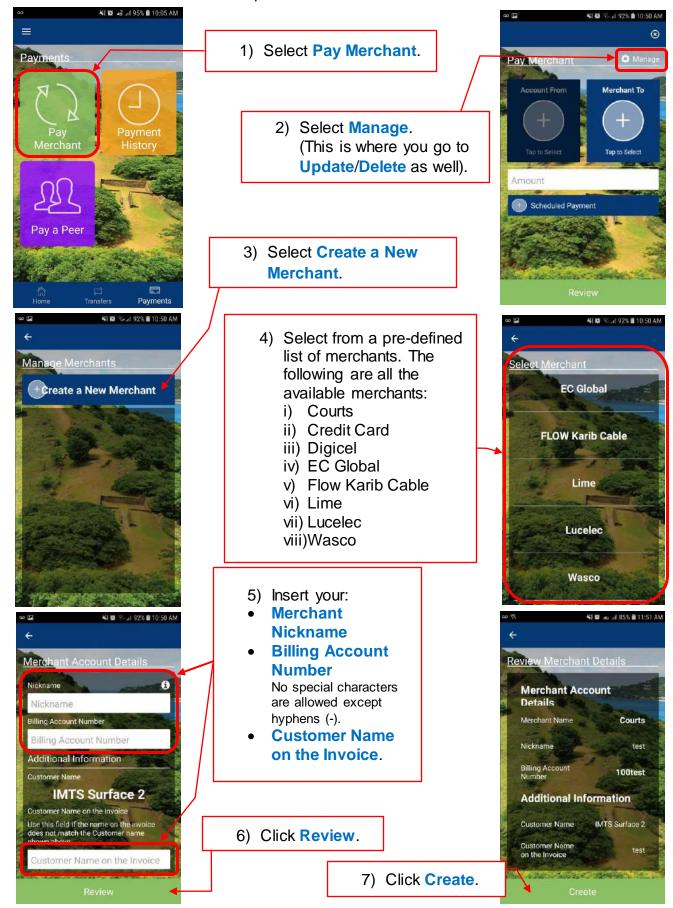

#### **Update/Delete a Merchant**

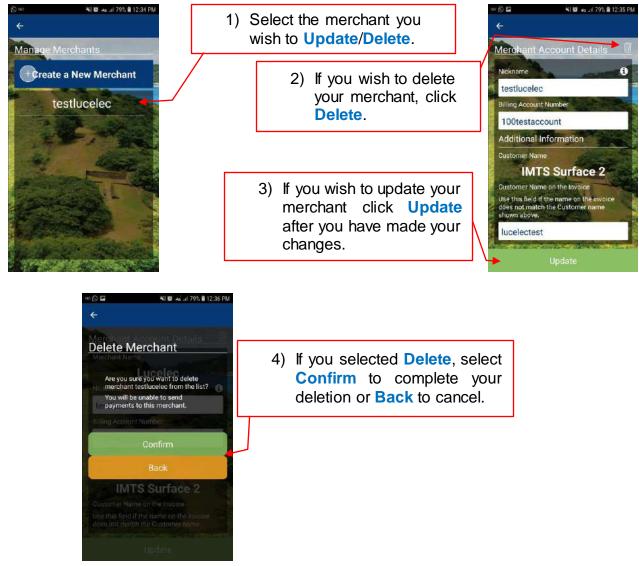

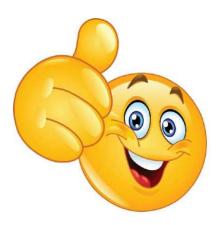

#### **Create a Peer**

To Create a Peer follow the steps below:

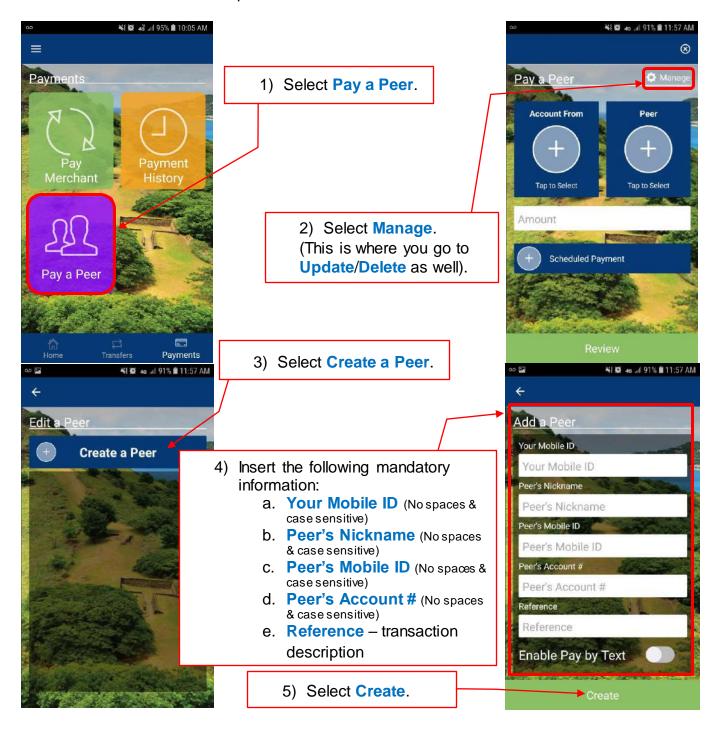

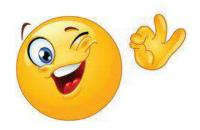

#### **Update/Delete a Peer**

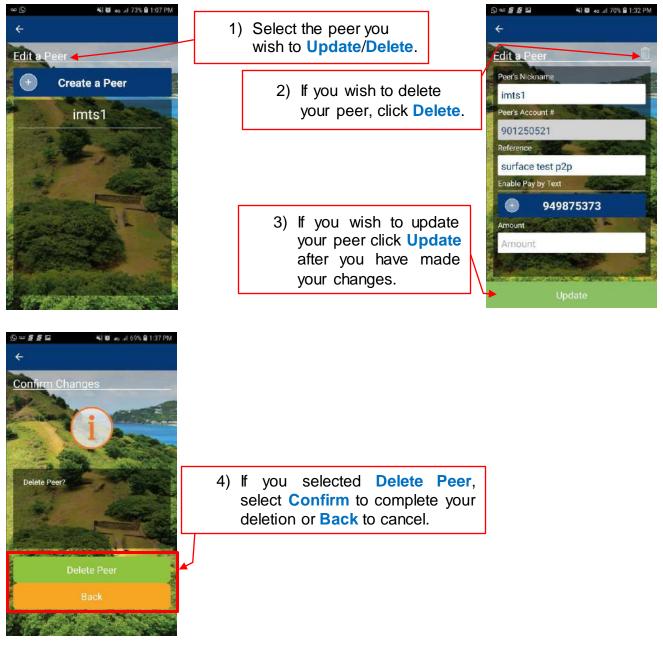

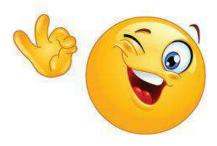

#### Pay a Peer

Once you have created your peer you can now **Pay a Peer**. **Pay a Peer** is similar to pay a merchant. But ensure you have created your peer first!

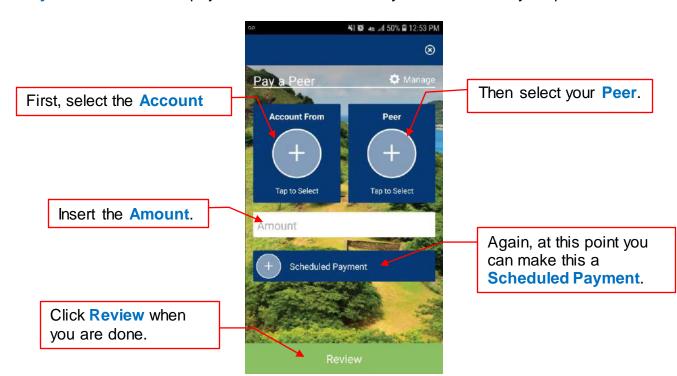

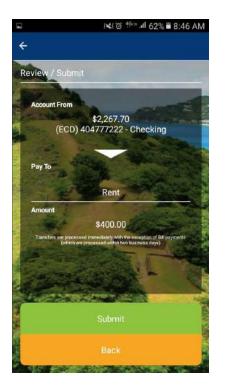

Review the transaction details and if satisfied click **Submit** or **Back** if you are not to make any changes.

Yes! It is that easy.

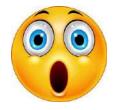

### **Payment History**

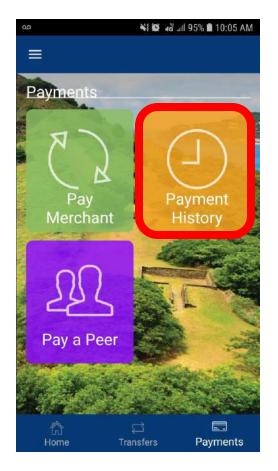

**Payment History** displays all payment details made to Merchants and Peers from all your accounts seen below.

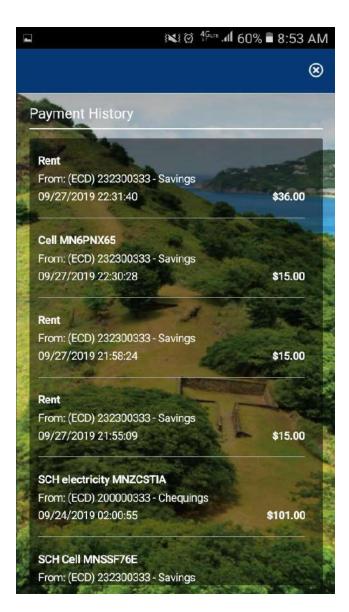

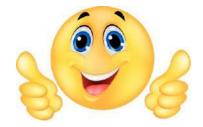

### Menu – Orders/Services

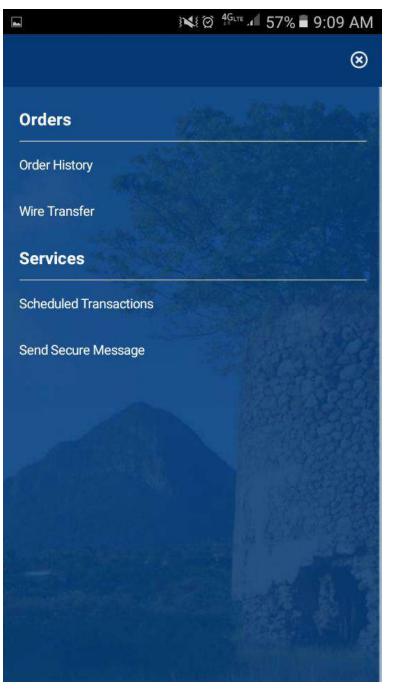

In Orders you can:

- ✓ View Order History (pg. 18).
- ✓ Create a Wire Transfer. (pg. 19).

#### In Services you can:

- ✓ Create Scheduled Transactions
- ✓ Send Secure Message.

### **Orders History**

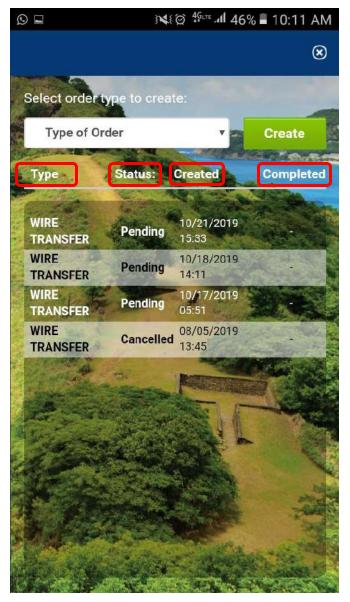

#### **Order History**

Will display the following information:

- 🗸 Туре
- Status
- ✓ Created (date & time)
- ✓ Completed (date & time)

There is also an option in here to create a wire by selecting Create

But we will see how this is done on the next page.

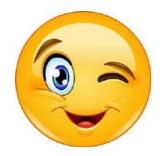

#### Wire Transfer

In here you can create a wire!

To **Create a Wire**, it is important to first have all the necessary information before you create a Wire and then correctly insert this information. The Wire request has 5 sections as follows:

- 1. Ordering Customer Information
- 2. Payment Information
- 3. Beneficiary Bank Information
- 4. Beneficiary Customer Information
- 5. Intermediary Bank Information

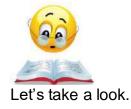

| ш |   |
|---|---|
| π | 1 |
| π |   |
|   |   |

Ordering Customer Information – represents ordering customer's details

| Q          | 📢 @ <sup>46</sup> trt 📶 35% 🛢 11:54 . | A |
|------------|---------------------------------------|---|
|            |                                       | 6 |
|            | 13101                                 |   |
| Ordering C | ustomer Information                   |   |
| Account #* |                                       |   |
| Choose A   | ccount                                | • |
| Address*   |                                       |   |
| type here  |                                       |   |
| Country*   |                                       |   |
| Saint Luci | ia .                                  | • |
| City*      |                                       |   |
| type here  |                                       |   |

- ✓ Account # account you wish to debit
- ✓ Country select your country from list
- Address type your address
- City type your city/village/town

#2

Payment Information – represents transaction details

| Currency*                                   |   |
|---------------------------------------------|---|
| Choose Currency                             | ۷ |
| Amount*                                     |   |
| 0.00                                        |   |
| Charges Transaction*                        |   |
| SHA - costs for all transactions are shared | v |

"SHA". (See glossary)

Charges Transaction – automatically set to

- Currency select the type of currency you want the wire to be from the list
- Amount Insert the amount of the wire in full

bank

Beneficiary Bank Information – represents receiving bank details

| SWIFT Code / ABA / Routing* |   |
|-----------------------------|---|
| #                           |   |
| Name*                       |   |
| type here                   |   |
| Address*                    |   |
| type here                   |   |
| City*                       |   |
| type here                   |   |
| Country*                    |   |
| Make a choice               | • |

- Swift Code / ABA / Routing type receiving bank's code or routing number
- Country select country of the receiving bank
  Name type bank's name
- ✓ Address type address of the receiving
  ✓ Cit
  - ✓ City type bank's city

Beneficiary Customer Information – represents receiving customer details

| ✓ | Account # / IBAN – the receiver's account |
|---|-------------------------------------------|
|   | # or IBAN #                               |

- ✓ Address customer's address
- ✓ Country customer's country

| De  | eneficiary Customer Information                  |
|-----|--------------------------------------------------|
| Ac  | count # / IBAN *                                 |
|     | #                                                |
| Na  | me *                                             |
|     | type here                                        |
| Ad  | dress*                                           |
|     | type here                                        |
| Cit | y*                                               |
|     | type here                                        |
| Co  | untry*                                           |
|     | Make a choice                                    |
| Re  | mittance Information*                            |
|     | Valid characters include A-z, 0-9, 1, 1, 2, 1, 4 |

- Name customer's name
- City customer's city/village/town
- Remittance Information reason or information for wire (maximum of 35 characters)

### #5

**Intermediary Bank Information** (if required) – represents inter-bank's details

| SWIFT Code / ABA / Routing |  |
|----------------------------|--|
| #                          |  |
| Name                       |  |
| type here                  |  |
| City                       |  |
| type here                  |  |

- Swift Code / ABA / Routing type intermediary bank's code or routing number.
- Name type intermediary bank's name
  City type intermediary bank's city

These three fields are all **optional** and can be used to capture additional information for one-off transactions:

- Specify Source / User of Funds type in the source or user of funds
- Specify purpose of wire transfer type reason for wire
- Economic Activity how the funds will be used

|     | Valid characters include A-z, 0-9, ', ', ', ', '#          |
|-----|------------------------------------------------------------|
| i p | ecify purpose of wire transfer                             |
|     | Valid characters include A-z, 0-9, ', ', ', ', ', ', ', '# |
| c   | onomic Activity                                            |
|     | Valid characters include A-z, 0-9, '., '., '., '., '#      |

N.B. Please ensure to attach and send all supporting documents with regards to the wire using the **Secure Message** feature (pg. 22).

After you have correctly completed the information, select Continue to move on or Cancel.

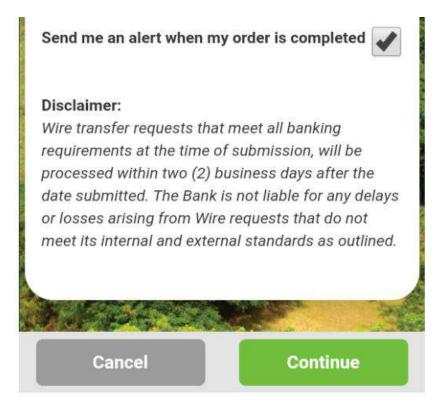

After you have correctly inserted the information, select **Continue**. You will be directed to a review screen. On this screen you can click **Modify** to make any changes or **Create** (pg. 23). By selecting **Create**, BOSL will receive the information for processing and you will receive a confirmation email.

You will be notified **via email** if there are any errors, with the reason, so that the necessary amendments can be made. Once everything is in order, you will receive a notification of completion as a result of the **Send me an alert when my order is completed** notification being automatically checked seen in the image above.

#### @ <sup>4G</sup>LTE ▲ 29% ■ 12:57 PM

 $\otimes$ 

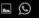

**Additional Information** 

Specify Source / User of Funds

Specify purpose of wire transfer

**Economic Activity** 

Send me an alert when my wire transfer has been sent: Yes

#### **Disclaimer:**

Wire transfer requests that meet all banking requirements at the time of submission, will be processed within two (2) business days after the date submitted. The Bank is not liable for any delays or losses arising from Wire requests that do not meet its internal and external standards as outlined.

Modify

Create

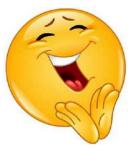

### **Scheduled Transactions**

In here, you will see all of your scheduled transactions that you may have set up.

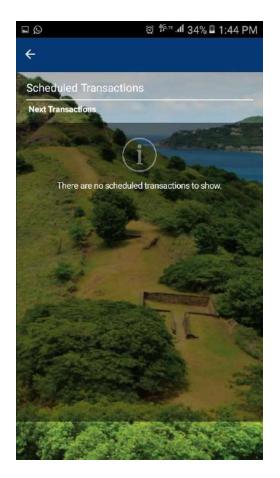

#### Send Secure Message

In here, you can contact us using your online banking by typing a message or attaching a file and track any messages that you have already sent.

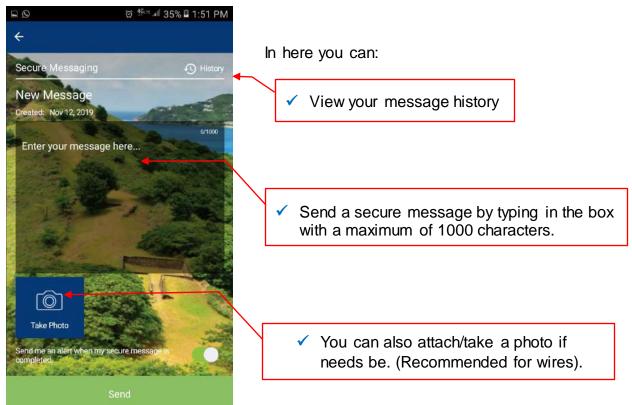

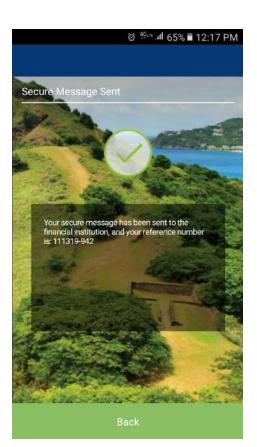

Select **Send** when you are completed. A confirmation screen will appear which will identify your message by a message reference number.

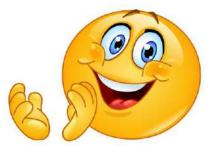

#### Menu – Tools

In here BOSL is providing you with the following Tools:

- ✓ Loan Calculator
- ✓ Savings Calculator ✓ Simple Calculator
- ✓ Mortgage Calculator
  ✓ Simple Calculator

They are all very easy and similar to use. See example below:

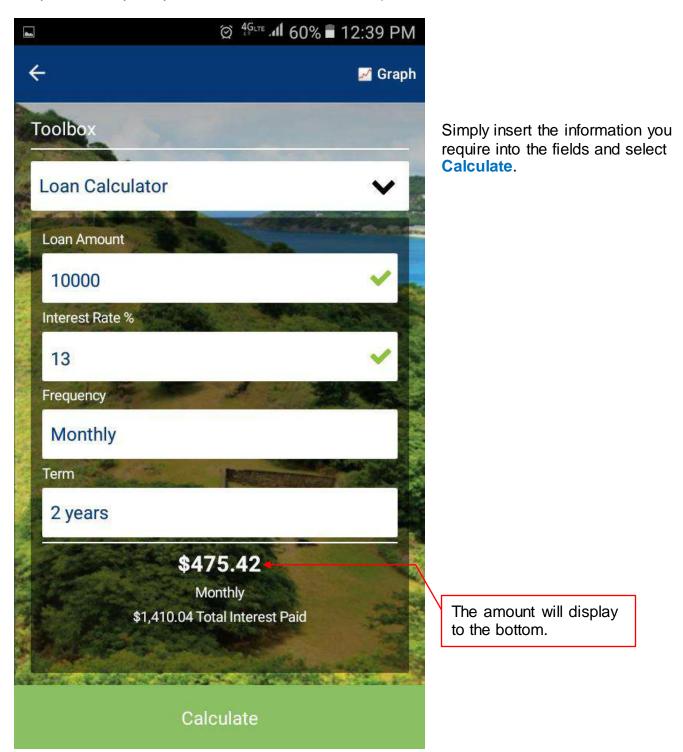

### Menu – Contact Us

In here you can:

- ✓ Locate any BOSL Branch
- ✓ Locate any ATM
- ✓ Call BOSL Online Support
- ✓ Email BOSL Online Support

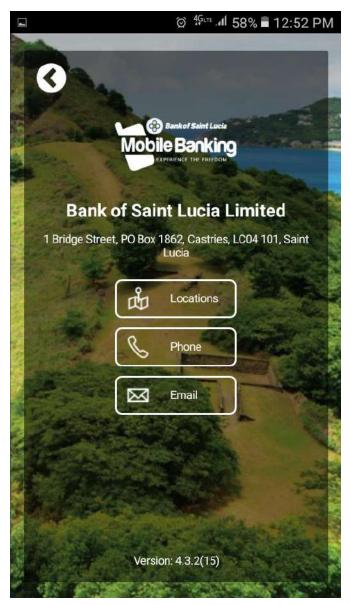

Locations will open Google Maps displaying all the locations of BOSL Branches and ATMs on island.

(Ensure you select either **ATMs** or **Branches** as only one of these selections can be displayed at once)

Phone will automatically dial BOSL number.

Email will open a blank email page.

Feel free to try it out!

You are welcome!

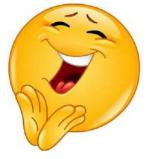

### Menu – Settings

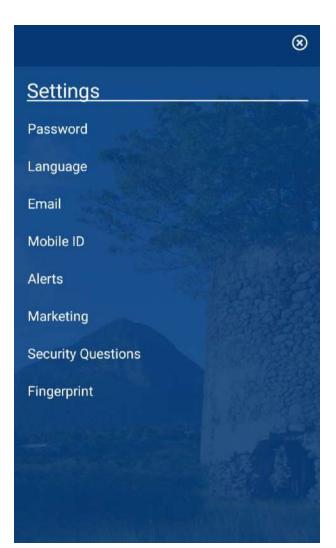

This is where you can change all of the following to your preference:

- Password in here you can change/edit your password.
- Language in here the only option is "English".
- Email in here you can change/edit your email addresses:
  - o Email Address 1
  - Email Address 2
- Mobile ID In here you can change/edit your Mobile ID.
- Alerts Manage In here you can change/edit your:
  - Alert Delivery Method
  - MFA Delivery Method
  - Time Zone Location
  - Time Zone Delivery Time

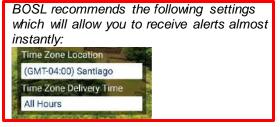

- Marketing In here you can change/edit your subscription to marketing alerts.
- Security Questions In here you can change/edit your:
  - All three (3) Security Questions
  - All three (3) Answers to the Security Questions
- Finger Print you can opt to activate the finger print option to log into your COB once your device is compatible.

Feel free to explore what you can do!

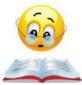

Page 28 of 32

### Forgot Password?

BOSL's upgraded Online Banking platform allows you to perform a self-reset in the event you have forgotten your password. To do so please see below:

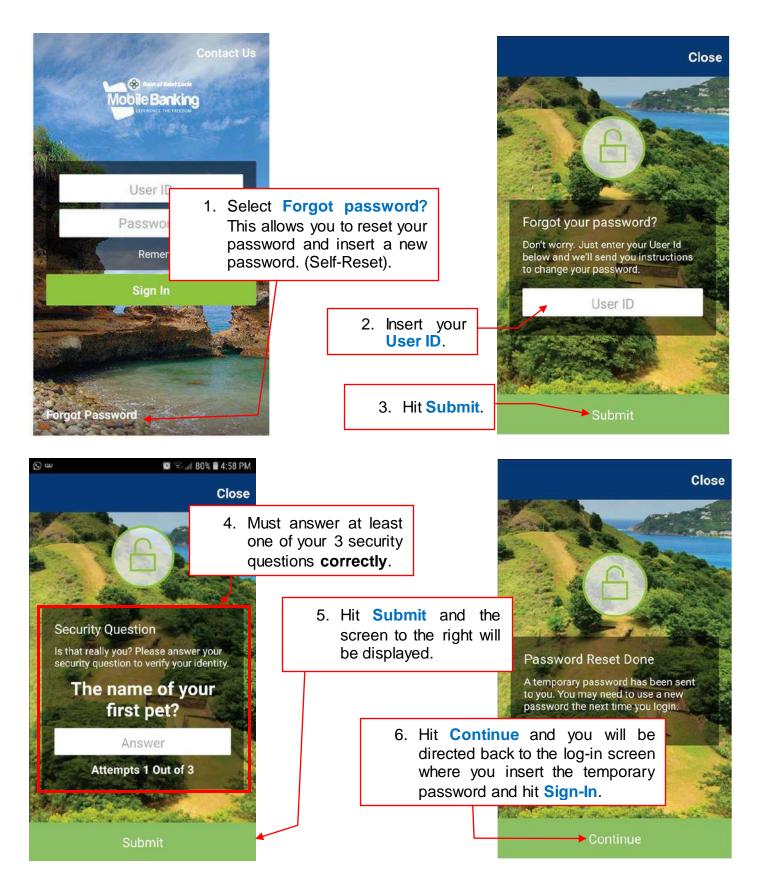

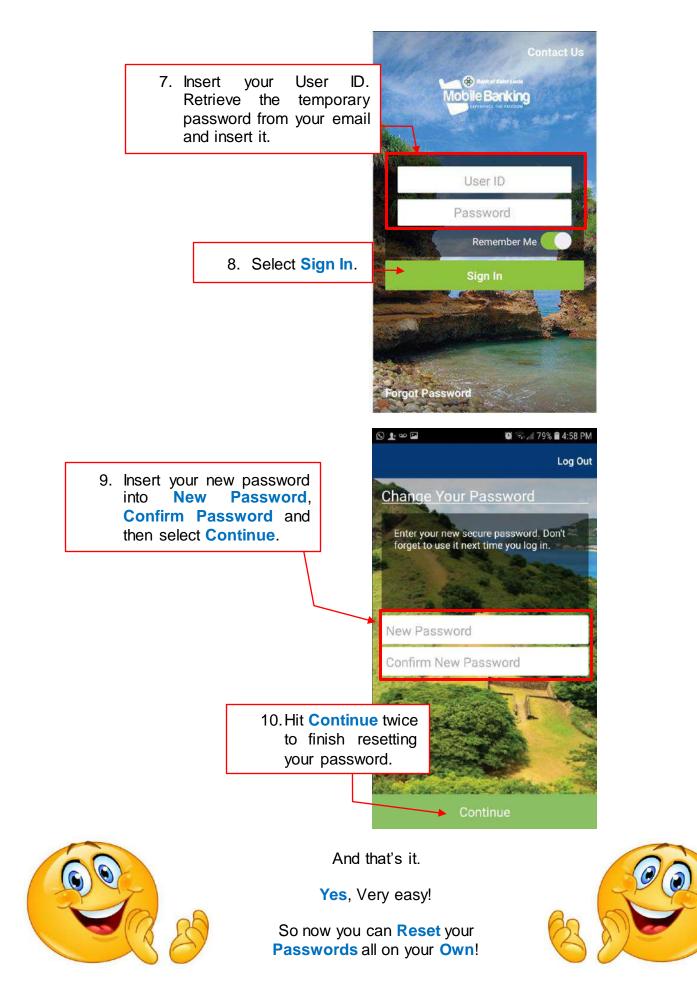

### Glossary

The following are words and terms seen in the body of this document and in dealing with BOSL Online Banking Platform.

Account From – an account belonging to you that funds will be coming from.

Account To – an account funds will be going to.

Alias – a pseudo name.

Available Balance – The funds in your account to which you have immediate access.

Credit – funds added to your account.

Current Balance – The funds in your account, not including pending transactions.

Debit – funds removed from your account.

Frequency – the intervals at which you set funds to be transferred (daily, weekly, etc.)

**IBAN** – International Bank Account Number (European).

Internal Transfer – movement of funds between your accounts.

Make a Payment – transfer of funds from your accounts to any merchant or peer.

Merchant – any payee that has been pre-defined by BOSL.

**Mobile ID** – a set of numbers and/or letters only (no special characters), usually a telephone number with your initials, which is also required to perform P2P transactions.

Nickname – your personal unique identifier for a payee.

OUR - All "Beneficiary Bank" charges are paid by the "Ordering Customer".

Payee – a recipient of your funds.

**P2P** – a payment method which allows you to make payments from your account to another customer's account at BOSL.

Peer – another BOSL customer.

**Remittance Information** – the purpose of the transaction.

Running Balance – the change in balance amounts as transactions occur in real time.

**Scheduled Transactions** – any transaction whether one time or recurring that have been set to take place at a future date.

Secure Message – a method to communicate with BOSL via Online Banking.

SHA – "Beneficiary Bank" charges are paid by the "Beneficiary Customer".

Swift Code – unique bank identifier.

Wire Transfer – electronic transfer of funds from one Financial Institution to another.

## The Bank of Saint Lucia is proud of you!

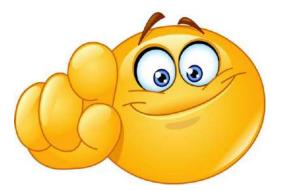

Now you can use our upgraded **Online Banking** Platform all to your benefits!

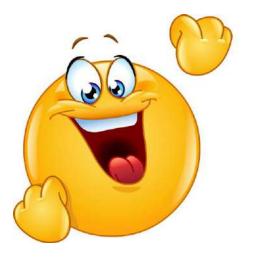

In the name of Convenience!

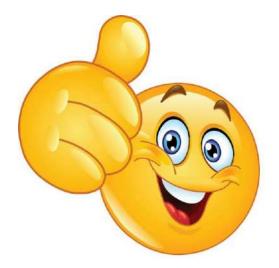